# Elastic Compute Service

## Quick Start for Windows

MORE THAN JUST CLOUD | C-D Alibaba Cloud

## Quick Start for Windows

## **Overview**

### Purpose of this document

This document describes how to quickly create an instance running Windows, connect to an instance remotely, and deploy the environment. It is designed to walk you through the one-stop process of creation and purchase of instances, as well as remote logon and quick environment deployment.

Elastic Compute Service (ECS) instance is sometimes called Alibaba Cloud Elastic Compute Service, Elastic Compute Service, or ECS. To avoid misunderstanding, this document uses the term Elastic Compute Service (ECS) instance.

### Target readers

This document is a quickstart reference for anyone who wants to get started with an ECS running Windows.

This document is intended for users that can purchase products and services online. For API users, refer to API Reference.

### Quickstart flowchart

The following figure shows the process of creating and using an ECS instance.

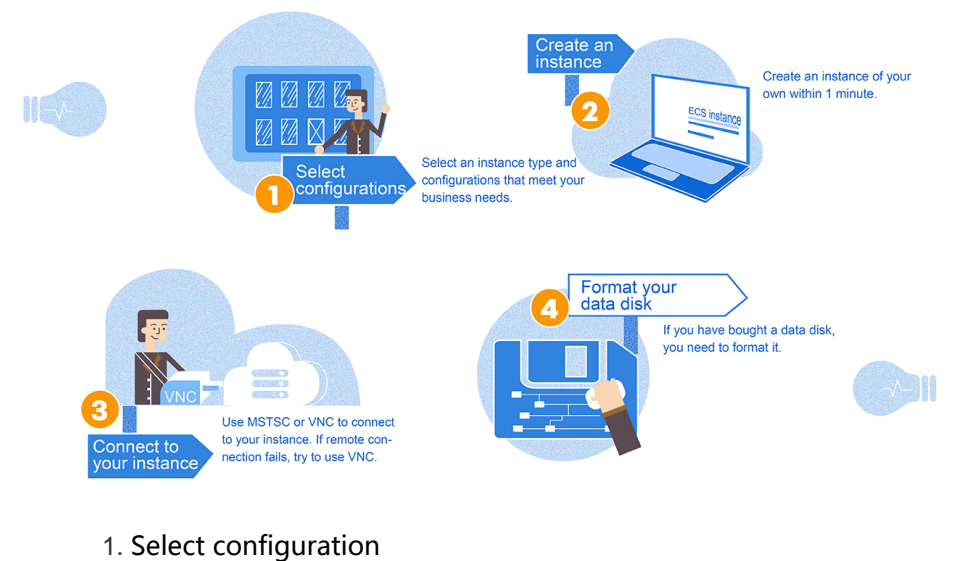

- 2. Create an instance
- 3. Connection to an instance
- 4. Format a data disk

## Step 1. Select configuration

Alibaba Cloud recommends the following configuration schemes, which can meet the requirements of most users.

- Entry level: 1-core CPU, 1GB memory, 1Mbps bandwidth, applicable to personal sites at their initial stage with relatively low traffic.
- Advanced: 1-core CPU, 2GB memory, 1Mbps bandwidth, applicable to websites with moderate traffic, simple development environments, and codebase.
- General: 2-core CPU, 4GB memory, 1Mbps bandwidth, applicable to enterprise operations, parallel computing applications, and common data processing, and capable of meeting the requirements of 90% cloud computing users.
- Ideal: 4-core CPU, 8GB memory, 1Mbps bandwidth, applicable to services requiring higher computing performance, for example, enterprise operations, batch processing, distributed analysis, and applications.

These recommended configuration schemes are only for reference when you start using the ECS. Alibaba Cloud provides flexible and editable methods for configuration modification. If the configuration is found to be excessively high or low during use, you can modify the configuration at any time to upgrade or degrade the configuration scheme.

After confirming the configuration scheme, you can start to create an ECS instance.

### Step 2. Create an instance running Windows

Log on to the ECS Management Console.

Enter your account and password. If you don't have an account yet, click Join Free to sign up.

Go to ECS > Instances. On the upper right corner of the page, click Create Instance.

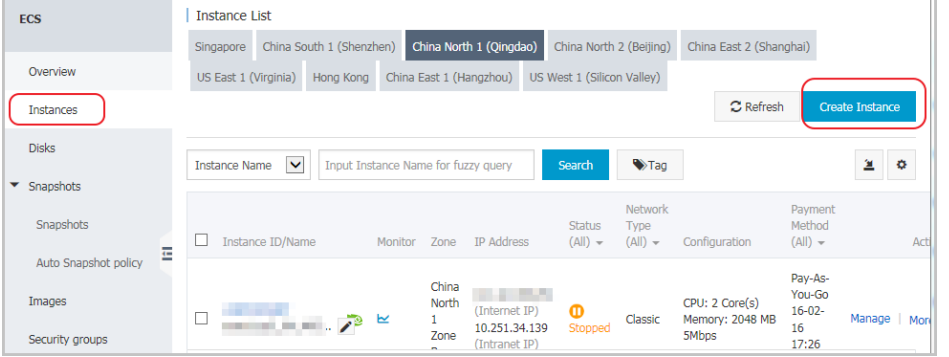

You can choose Starter Package or Advanced Purchase. Starter Package is mainly for new starters, while Advanced Purchase is for users who need to customize the configuration of the ECS instance.

Choose a pricing model: Subscription or Pay-As-You-Go.

- **Subscription**: This is the cost effective option when you opt to go for a longer term commitment and is a pre-pay option.

Pay-As-You-Go: This option is costlier, but will allow you to try out different versions before entering into a longer term commitment.

Note: For a Pay-As-You-Go instance, even you stop it, your account will still be charged. If you decide not to use it any more, you do not simply stop it, but release it.

Choose a region. See https://intl.aliyun.com/why-alibaba-cloud for the latest list of regions. For example, when you choose the region Singapore, you can either choose

- **Random**. The instance will be put in a Random zone for the selected region unless otherwise specified.

Or select a specific zone, either Singapore Zone A or Singapore Zone B.

#### Note:

- Different regions are not interconnected via Intranet.

- Once an instance is created, you cannot change its region.

- Some features, such as available zones, network types, instance generations, disk types, thresholds for triggering DDoS black holes, and instances prices, vary by region. Select an appropriate region to meet your business needs.

Select an instance configuration. Options include instance generation, I/O optimized instance and instance type.

- Generation I: Uses Intel Xeon CPU and DDR3 memory.

Generation II: Uses Intel Haswell CPU and DDR4 memory, and delivers improved memory computing power. It is an I/O optimized Instance by default and delivers improved storage performance when used with the SSD.

Alibaba Cloud strives to bring the latest technologies and configurations based on user demand. It's always advised to check https://intl.aliyun.com/buy/ecs for any option changes.

#### Note:

To use the Windows OS for website building and Web environment deployment, you must select the instance type with at least 2 GB memory or higher. The instance type with 1 core and 1 GB of memory does not support the running of MySQL.

Select a network type. Network Type is different for different ECS features, but both of these network access services are BGP lines.

- Classic: IP address is distributed in a unified way by Alibaba Cloud. It is easy to configure and convenient to use, and suitable for users who require ease of use and fast use of ECS.
- VPC (Virtual Private Cloud). VPC refers to the logically isolated private network. You can customize network topology and IP address and it supports dedicated connections. It is suitable for users familiar with network management.

Select a network bandwidth. Be careful with your selection.

- Fixed Bandwidth: Charges are determined by providing the instance with fixed Internet Bandwidth. Users that want a fixed monthly fixed cost would prefer this setting.

Data Transfer: Charges are determined by the amount of the Internet data transferred to the instance (usually calculated by GB). To help prevent high charges from sudden traffic, you can designate the Instance bandwidth. Users that don't mind fluctuating costs to meet the Instance Internet network demands would

prefer this billing type.

If you select a bandwidth of 0 MB, no Internet IP address will be assigned, and the instance cannot access the public network.

Select an image.

- Public Image: It is the public basic image officially offered by Alibaba Cloud and only includes the initial system environment. Configure the application environment or related software based on your practical situations.
- **Custom Image**: It is generated based on the user system snapshot, including the initial system environment, application environment and related software configuration. Selecting custom images to create ECS can save your time for repeated configuration.
- **Shared Image**: It is the custom image that another account shares with you. Alibaba Cloud does not guarantee the integrity and security of such shared images, and you shall bear any risks arisen there from yourself if you choose to use them.

Bear the following points in mind when selecting an OS:

#### For Windows:

- By default, one Windows 2003/2008 system allows remote connection of up to 2 sessions. For more connections, you need to buy Remote Desktop Licensing (RD Licensing) service from Microsoft separately at your own expenses.

- It is suitable for running Windows programs, such as .net.

- It supports SQL Server and other databases (must be independently installed).
- It can be managed through remote desktop login.

#### For Linux:

- The most popular server operating system built with robust security and stability.
- Free and open-source, easy to build and compile the source code.
- Remote accesses to your ECS through SSH.

- It is generally used for high-performance Web server and other server applications, and supports common programming languages such as PHP and Python, as well as MySQL and other databases (must be independently installed).

- CentOS is recommended.

Select a storage space. System Disk is required. You can add up to four Data Disks based on service requirements.

- Ultra Cloud Disk: It delivers data reliability of up to 99.9999999% with triple-copy distributed storage technology. It initially provides 1,000 random IOPS and 50 MB/s throughput, with an increment of 6 IOPS and 0.1 MB throughput per GB, up to 3,000 random reading/writing IOPS and 80 MB/s throughput. For example, a 200 GB Ultra Cloud Disk provides 2,200 random reading/writing IOPS and 70

Mbps reading/writing throughput.

- SSD Cloud Disk: As all cloud disks, it delivers a data reliability of up to 99.9999999% with triple-copy distributed storage technology and provides stable and high performance storage of highly random I/O. It offers 30 random IOPS per GB, a maximum of 20,000 random IOPS for a single disk, 256MB/s of throughput. To get maximum disk throughput with your Instance and Disk Type, you need to select the I/O optimized option.

Set a logon password for the instance. You have the option to set the logon password now or reset the instance password after the instance creation.

Select the Subscription Time as either 1 Month(s) or 1 Year with Auto-renewal set (Only available on Subscription plans).

Set the instance name.

Select the Number of Instance to launch - This can help easily launch up to 50 instances

Check the overview to make sure that the selected configuration details are correct. Then either Add to Cart (If you decide to continue shopping) or Buy Now if you want to confirm the purchase. Note down the instance details such as public and private IP details.

Confirm the order and make payment.

### Step 3. Connect to an instance

You can connect to an ECS instance from a Windows, Linux, or Mac OS. In this section, the Windows OS is taken as an example to describe how to connect to the server.

After an ECS instance is created, you can connect to the server through any one of the following methods:

- **Microsoft Terminal Services Client** (MSTSC): To connect by using this method, ensure that the instance can access the public network. If you did not purchase bandwidth when creating the instance, you cannot use this method.
- Management Terminal: Also called VNC. Whether you have purchased bandwidth or not when creating the instance, you can connect to the instance through the **Management** Terminal.
- Mobile phone: You can also connect to the instance through the remote desktop application on the mobile phone. The operations are simple, so we will not describe them here.

### Connect to an instance through MSTSC

Choose any one method to start remote desktop connection:

- Click Start > Remote Desktop Connection.
- Click **Start** and enter **mstsc** in the search box.
- Press the shortcut key Win+R to open the Run window, enter mstsc, and then press the Enter key.

In the MSTSC dialog box, enter the public IP address of the instance. Click Show Options.

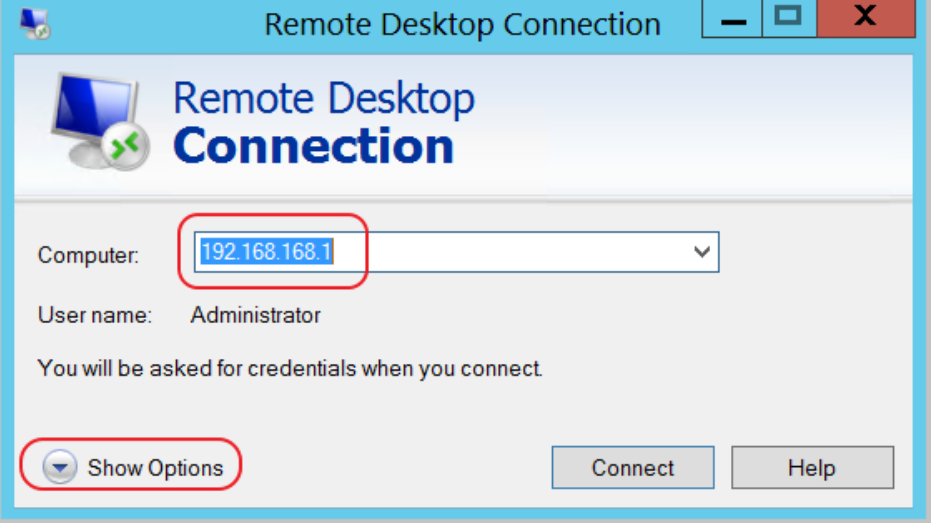

Enter the user name. The default value is Administrator. Select Allow me to save credentials . In this way, you do not need to manually enter the password again when you log on later.

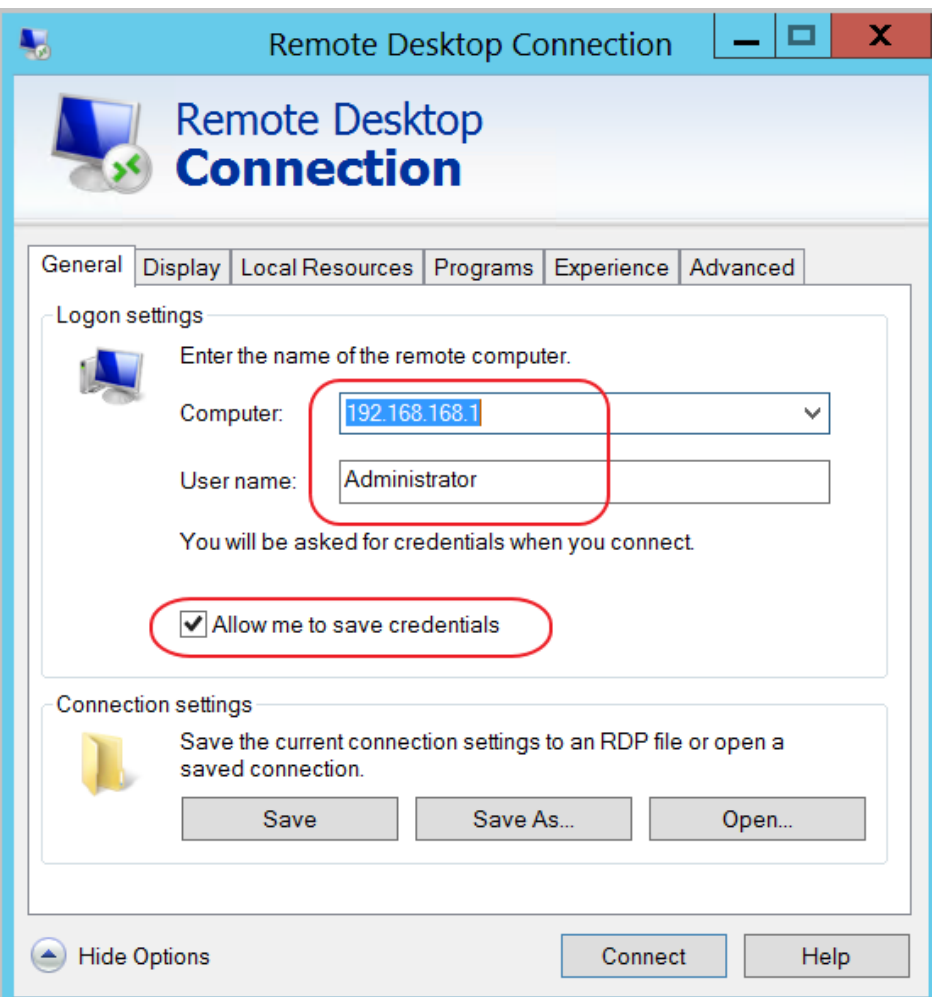

(Optional) If you want to copy text or files from local computer to the remote instance, click the Local Resources tab to see options for sharing local computer resources.

- To copy text, select **Clipboard**.
- To copy files, click **More > Drives**, and then select drives from which you want to copy files to your instance.

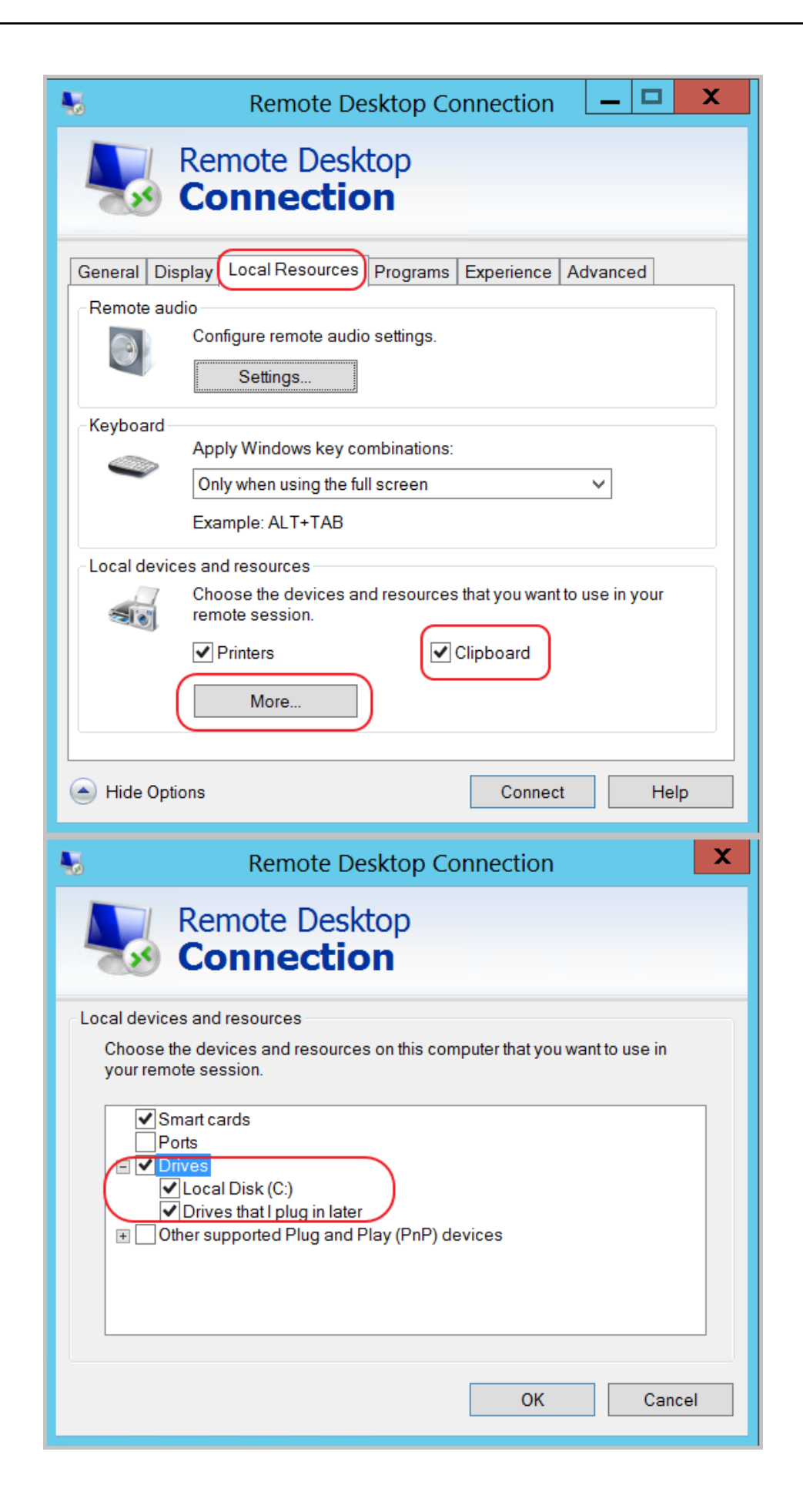

(Optional) On the Display tab, you can set the size of your remote desktop, which is usually set to Full Screen.

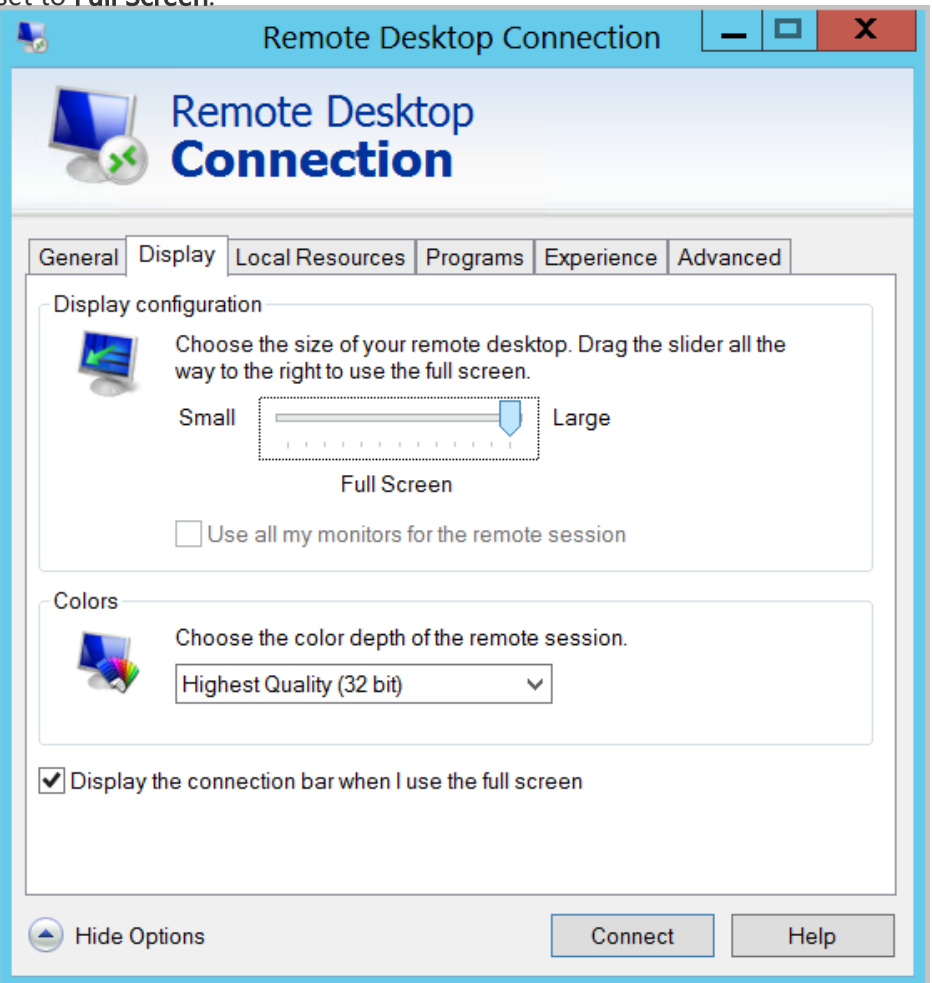

#### Click Connect.

On the pop-up dialog box, enter the instance password, the VNC password, to connect to the instance.

If you connect your computer to the Windows instance successfully, you can operate the instance from your computer.

### Use Management Terminal (VNC) to connect to an ECS instance

Log on to the ECS Management Console.

Go to the ECS instance to connect to, and click VNC on the right.

Follow the tips below to connect to the Management Terminal:

- If you connect the **Management Terminal** for the first time, follow the steps below:
	- a. On the pop-up VNC Connection Password dialog, copy the password. This dialog pops up only once, but you need to enter the connection password each time you want to connect to the Management Terminal, so write down the password.

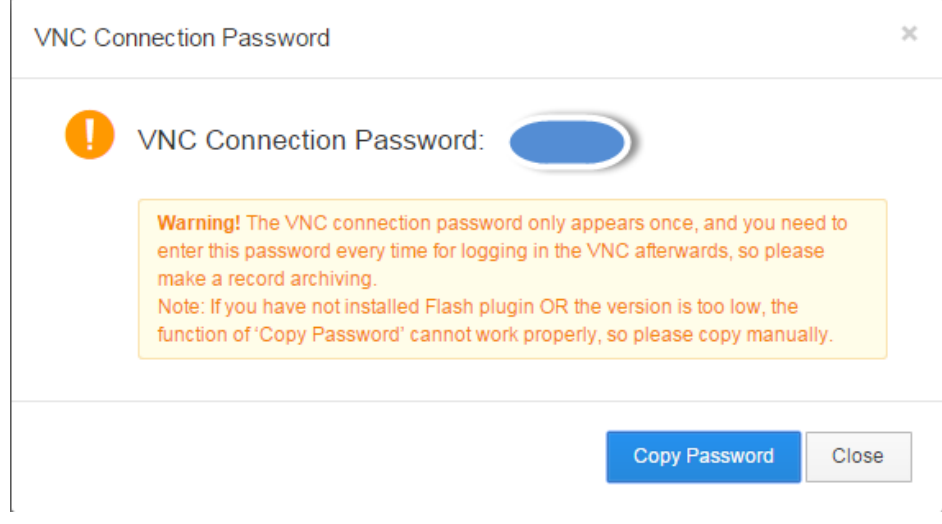

- b. Click the Close button to close the VNC Connection Password dialog.
- c. On the pop-up **Enter VNC Password** dialog, paste the connection password that you copied, and then click the OK button to connect to the Management Terminal.

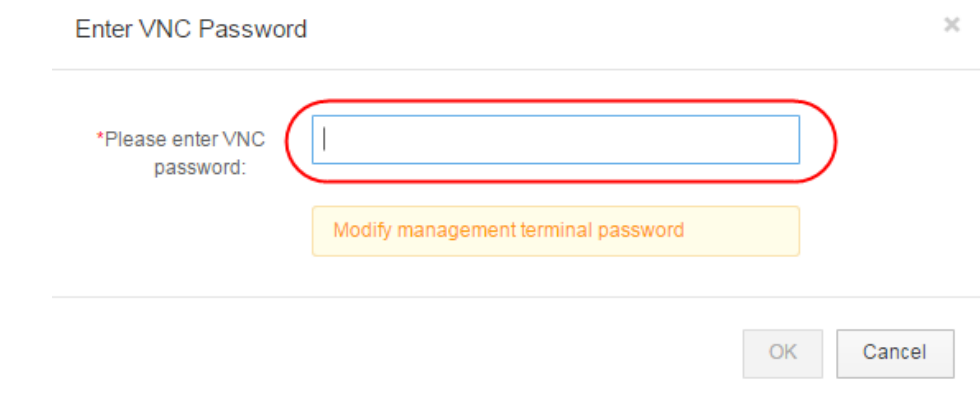

- If this is not your initial connection to the **Management Terminal**, the **Enter VNC** Password dialog pops up, and you need to enter the connection password and click the OK button to connect to the Management Terminal.
- If you forget the password, you can follow the steps below to connect to the Management Terminal:
	- a. Change password.
	- b. On the upper left corner of the **Management Terminal** interface, click Send remote command > Connect to management terminal.

c. On the pop-up Enter VNC Password dialog, enter the new VNC password to finish connection.

On the upper left corner of the Management Terminal interface, click Send remote command > CTRL+ALT+DELETE to get to the logon screen. Enter the user name, Administrator, and the instance password to log on.

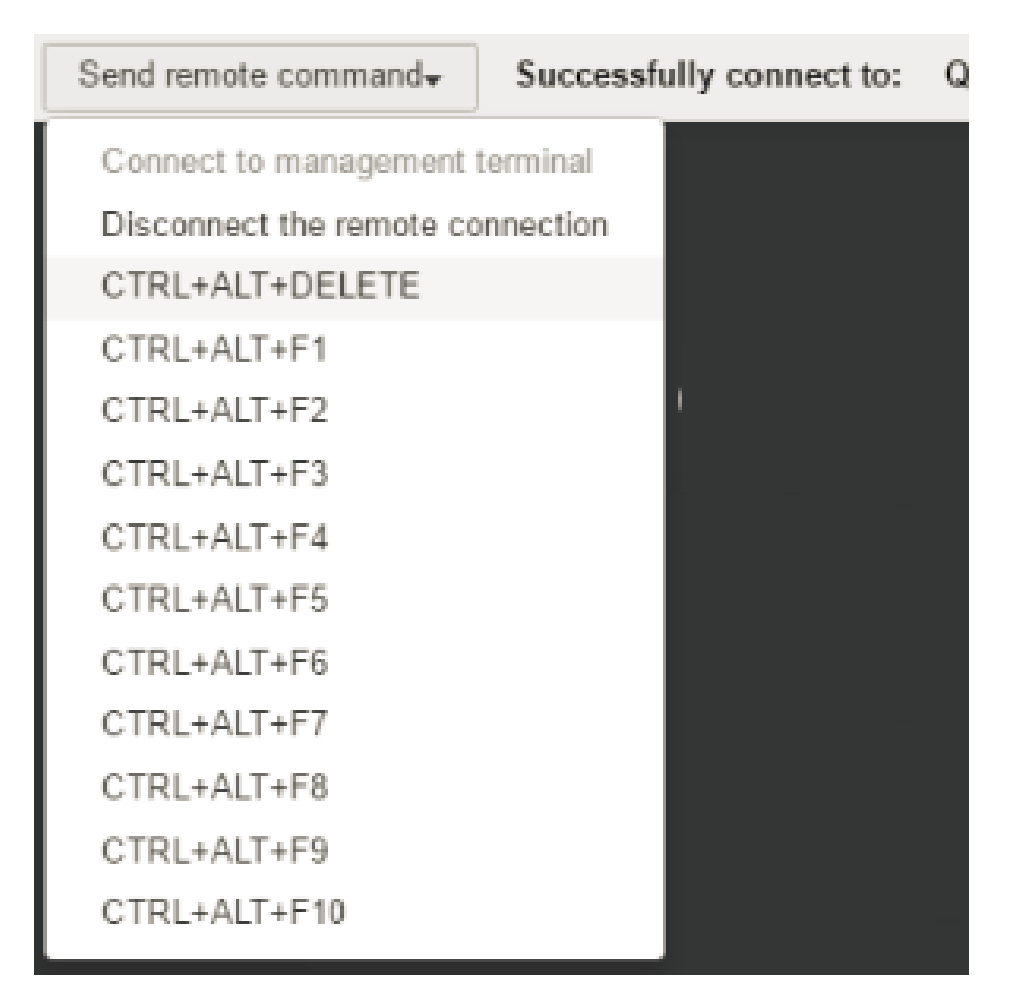

## Step 4. Format a data disk

If you select a data disk when creating an instance, you need to format the disk before using it.

You can also configure multiple data disk partitions based on service requirements. It is recommended that you use the built-in system tool for partitioning.

Note: ECS supports only secondary partitioning of the **data disk**, but does not support secondary partitioning of the system disk (either in Windows or Linux OS). If you forcibly use a third-party tool to perform secondary partitioning on the system disk, it may lead to unknown risks, such as system crash and data loss.

.

In this section, an instance running Windows Server 2012 Standard Edition (64-bit Chinese version) is taken as an example to describe how to format the data disk.

Log on to the instance through MSTSC or the Management Console.

Start Server Manager from the lower left corner of the taskbar.

The following message is displayed to remind you to format the data disk. Click Format Disk

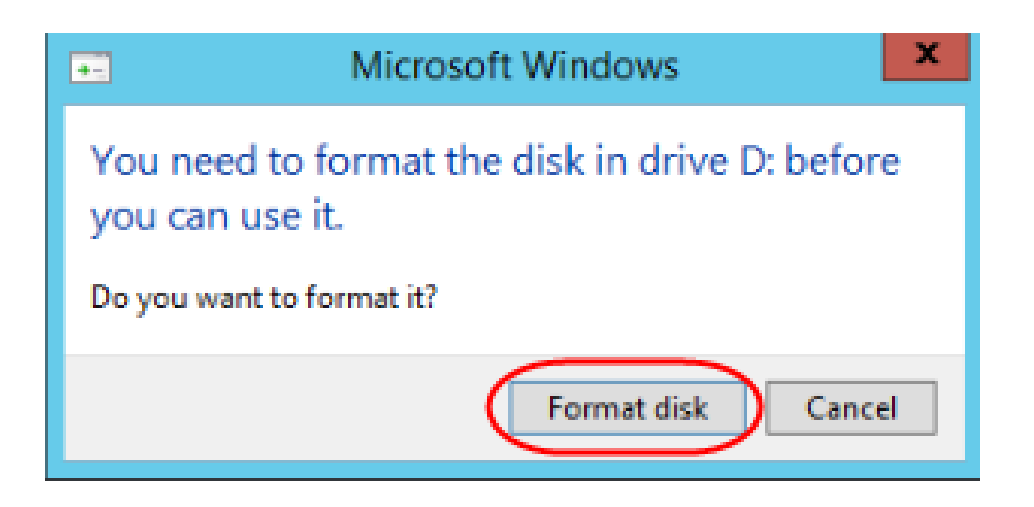

Set disk parameters and the volume label. Then, click Start.

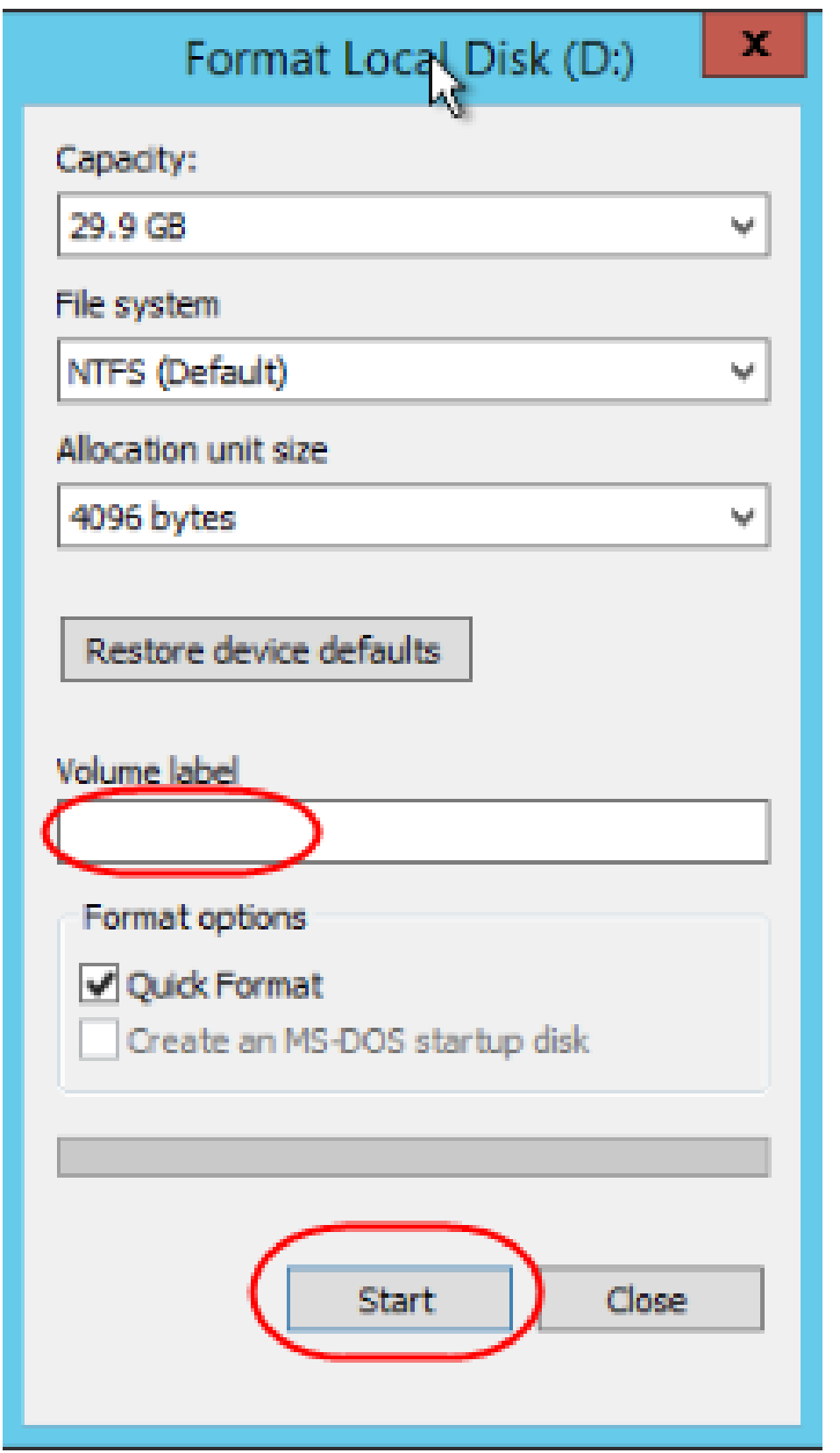

The system will display a warning dialog box. Backup is not required for the first use of the data disk. Click OK.

After the formatting is completed, you can choose Server Manager > File and Storage Services > Volume > Disk to view all disks in the instance.

Note: ECS does not support installation and deployment of virtualization software (for example, KVM, Xen, and VMware).